#### **Dell S3422DW 모니터**

Dell Display Manager 사용 설명서

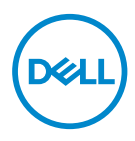

**모델: S3422DW 규제 준수 모델: S3422DWc**

#### **참고 : 참고는 컴퓨터를 더 잘 사용하는 데 도움이 되는 중요한 정보를 나타냅니다 .**

- **주의 : 주의는 지침을 따르지 않을 경우 하드웨어가 손상되거나 데이터가 소실될 수 있음을 나타냅니다 .**
- **경고 : 경고는 물적 손해 , 신체 상해 또는 사망 가능성이 있음을 나타냅니다 .**

**Copyright © 2021 Dell Inc. 또는 자회사. 모든 권리는 당사가 보유합니다.** Dell, EMC 및 기타 상표는 Dell Inc. 또는 자회사의 상표입니다. 기타 상표는 해당 소유자의 상표입니다.

 $2021 - 04$ 

Rev. A00

# 목차

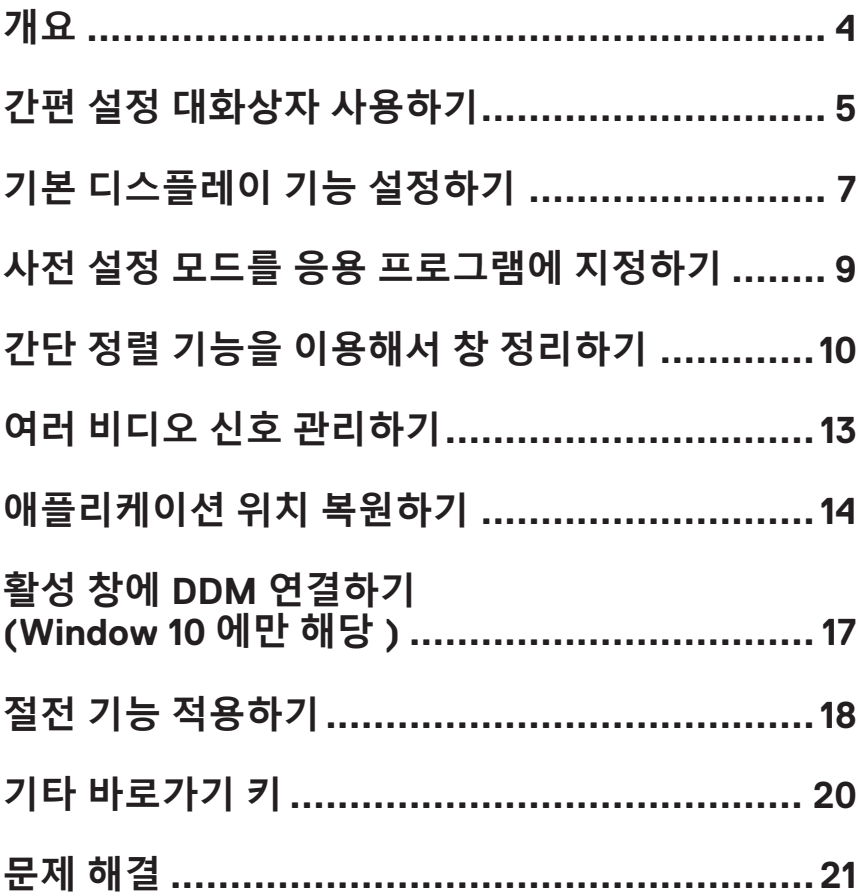

### <span id="page-3-0"></span>**개요**

Dell Display Manager 는 모니터 또는 일단의 모니터들을 관리하는 데 사용되는 Windows 응용 프로그램입니다 . 표시된 이미지의 수동 조정 , 자동 설정의 지정 , 에너지 관리 , 이미지 회전 , 일부 Dell 모델의 기타 기능 설정을 가능하게 합니다 . 설치되면 Dell Display Manager 는 시스템이 시작될 때마다 실행되며 알림 트레이에 아이콘을 표시합니다 . 알림 트레이 아이콘 위에 마우스 포인터를 놓으면 시스템에 연결된 모니터들에 대한 정보가 항상 제공됩니다 .

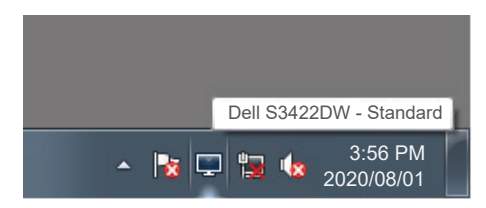

**참고 : Dell Display Manager 는 DDC/CI 채널을 사용하여 모니터와 통신할 수 있습니다 . DDC/CI 가 다음과 같이 메뉴에서 사용하도록 설정되어 있는지 확인하십시오 .** 

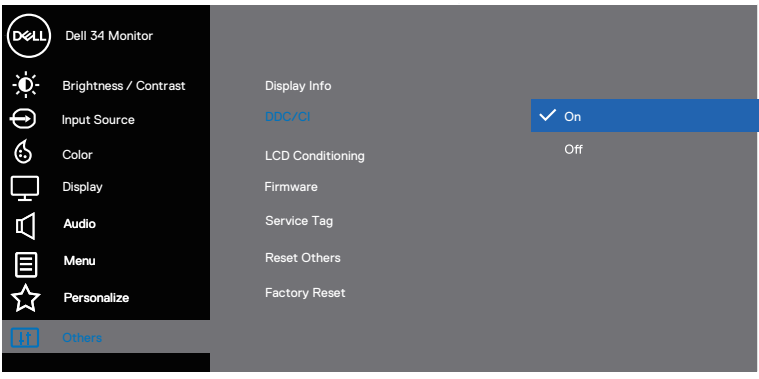

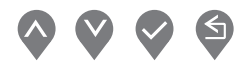

#### <span id="page-4-0"></span>**간편 설정 대화상자 사용하기**

Dell Display Manager 의 알림 트레이 아이콘을 클릭하면 **Quick Settings( 간편 설정 )** 대화상자가 표시됩니다 . 두 개 이상의 지원되는 Dell 모델이 시스템에 연결된 경우 , 제공된 메뉴를 사용하여 특정 대상 모니터를 선택할 수 있습니다 . **Quick Settings( 간편 설정 )** 대화상자에서는 모니터의 밝기와 명암 레벨을 편리하게 조정할 수 있습니다 . **Manual Mode( 수동 모드 )** 또는 **Auto Mode( 자동 모드 )** 를 선택할 수 있고 화면 해상도를 변경할 수 있습니다 .

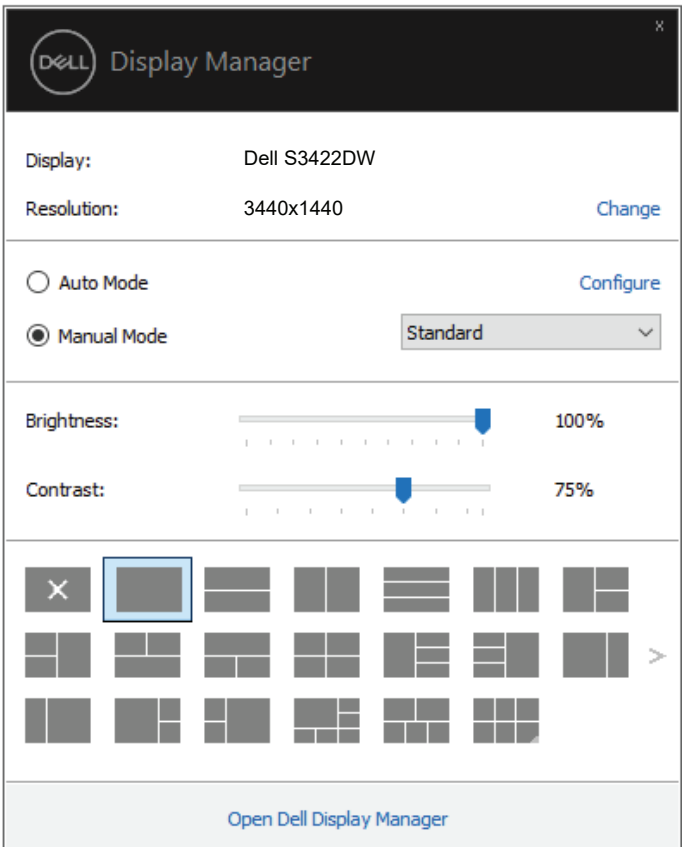

**Quick Settings( 간편 설정 )** 대화상자는 기본 기능을 조정하고 **Auto Mode( 자동 모드 )** 를 구성하고 다른 기능에 액세스하는 데 사용되는 Dell Display Manager 의 고급 사용자 인터페이스에 액세스할 수 있게 합니다 .

간편 설정 대화상자 사용하기 | **5**

DØLI

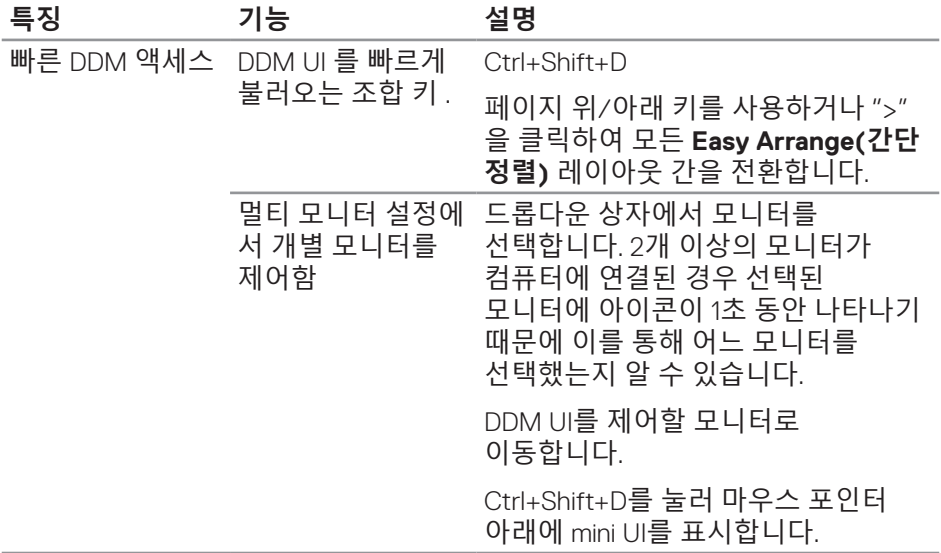

 $(\overline{DCL}$ 

## <span id="page-6-0"></span>**기본 디스플레이 기능 설정하기**

사전 설정 모드를 수동으로 선택할 수 있는 **Manual Mode( 수동 모드 )** 를 선택하거나 활성화된 애플리케이션에 따라 사전 설정 모드를 적용하는 **Auto Mode( 자동 모드 )** 를 선택할 수 있습니다 . 모드가 변경될 때마다 화면에 표시된 메시지가 현재의 사전 설정 모드를 표시합니다 . 선택한 모니터의 **Brightness( 밝기 )** 와 **Contrast( 명암 )** 을 **Basic( 기본 )** 탭에서 직접 조정할 수 있습니다 .

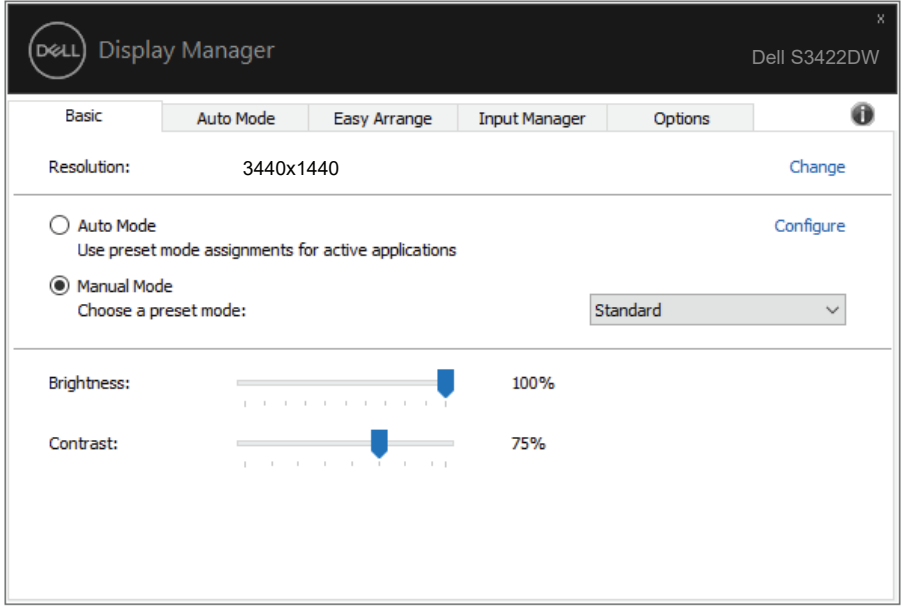

**참고 : 여러 개의 Dell 모니터가 연결된 경우 "디스플레이 매트릭스 제어 사용"을 선택하여 모든 모니터에 밝기 , 명암 및 색 사전 설정 제어를 적용하십시오 .**

기본 디스플레이 기능 설정하기 | **7**

(dell

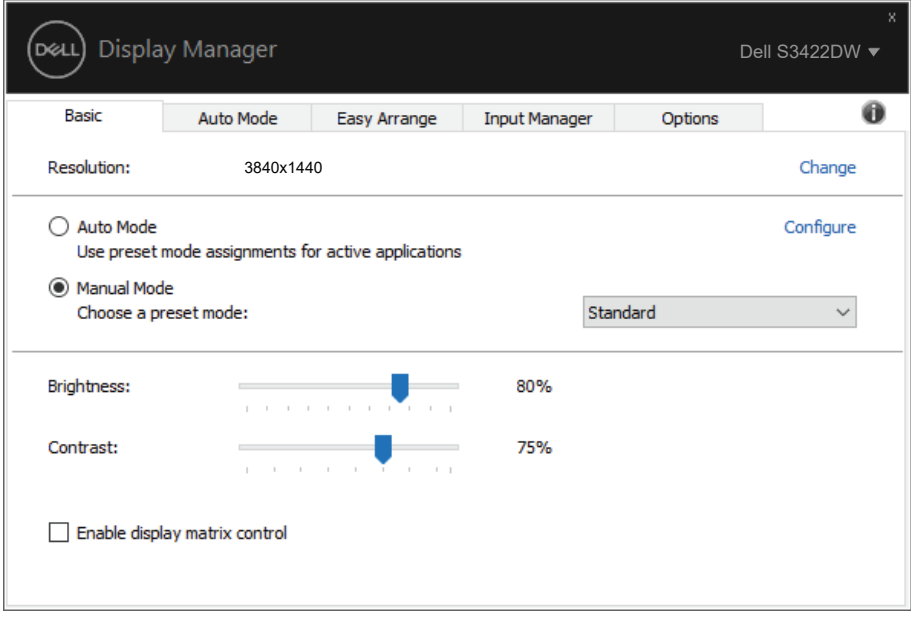

 $(\alpha)$ 

#### <span id="page-8-0"></span>**사전 설정 모드를 응용 프로그램에 지정하기**

**Auto Mode( 자동 모드 )** 탭에서는 특정 **Preset Mode( 사전 설정 모드 )** 를 특정 응용 프로그램과 연동시켜 자동으로 적용할 수 있습니다 . **Auto Mode( 자동 모드 )** 가 활성화되면 Dell Display Manager 는 연동된 응용 프로그램이 작동할 때마다 해당 **Preset Mode( 사전 설정 모드 )** 로 자동으로 전환합니다 . 특정 응용 프로그램에 지정된 **Preset Mode( 사전 설정 모드 )** 는 각각의 연결된 모니터에서 동일할 수 있으며 , 그렇지 않을 경우 사전 설정 모드가 모니터마다 다를 수 있습니다 .

Dell Display Manager 는 다수의 자주 사용되는 응용 프로그램을 위해 사전 구성되어 있습니다 . 새 응용 프로그램을 지정 목록에 추가하려면 , 응용 프로그램을 바탕 화면 , Windows 시작 메뉴 등에서 끌어서 현재 목록에 놓으면 됩니다 .

#### **참고 : 배치 파일 , 스크립트 및 로더와 , zip 아카이브 또는 압축된 파일과**  $\mathscr{U}$ **같은 비실행 파일에 대한 사전 설정 모드 지정은 지원되지 않습니다 .**

또한 Direct3D 애플리케이션을 전체 화면 모드에서 실행할 때마다 사용할 게임 사전 설정 모드를 구성할 수 있습니다 . 애플리케이션이 모드를 사용하지 못하도록 하려면 애플리케이션에 다른 사전 설정 모드를 할당하십시오 .

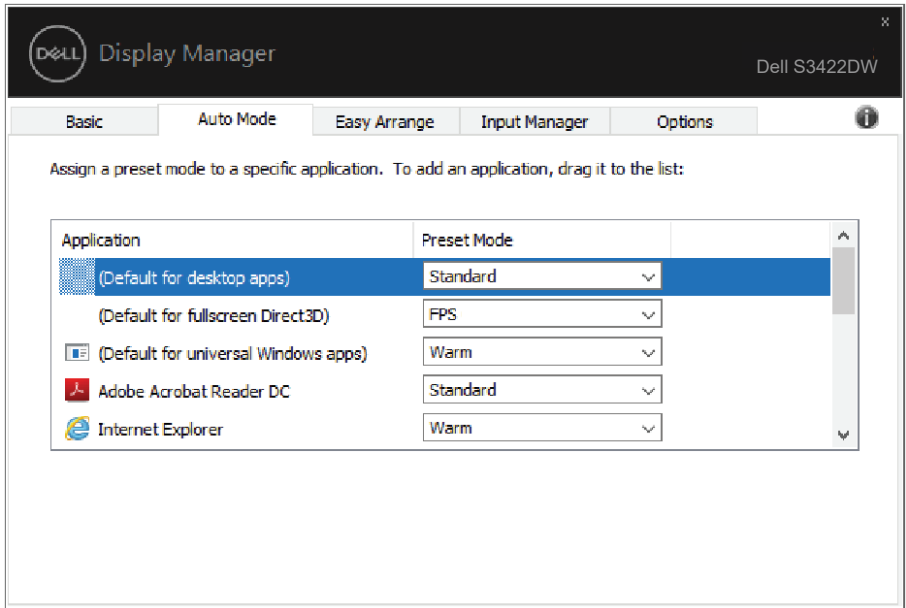

DØL

#### <span id="page-9-0"></span>**간단 정렬 기능을 이용해서 창 정리하기**

지원되는 Dell 모니터의 경우 **Easy Arrange( 간단 정렬 )** 탭에서 열린 창들을 구역으로 끌어 넣음으로써 사전 정의된 레이아웃 중 하나로 쉽게 정렬할 수 있습니다 . ">" 을 누르거나 페이지 위로 / 페이지 아래로 키를 사용하여 더 많은 레이아웃을 찾을 수 있습니다 . 사용자 지정 레이아웃을 만들려면 열린 창들을 정렬한 후 **Save( 저장 )** 를 클릭하십시오 .

**Easy Arrange( 간단 정렬 )** 기능을 시작하려면 대상 모니터를 선택한 다음 사전 정의된 레이아웃 중 하나를 선택하십시오 . 해당 레이아웃 영역이 일시적으로 모니터에 표시됩니다 . 그런 다음 열려 있는 창을 모니터를 가로질러 끌어오십시오 . 창을 끌어오는 동안에 현재 창 레이아웃이 표시되고 창이 그 위를 통과할 때 활성화된 영역이 강조 표시됩니다 . 언제라도 창을 활성화된 영역으로 끌어오면 창을 해당 영역에 배치할 수 있습니다 .

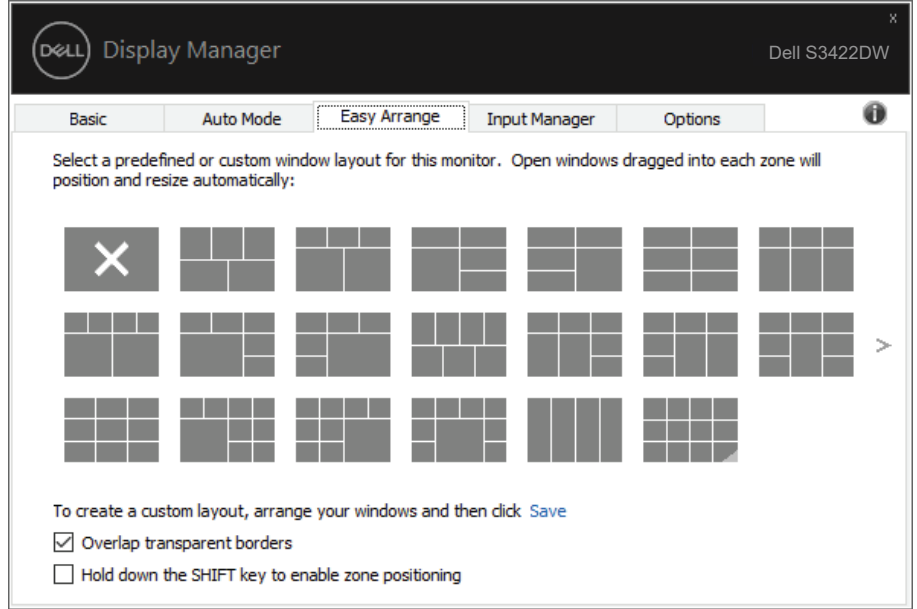

사용자 지정 창 레이아웃을 만들려면 , 바탕화면에서 창 ( 최대 10 개 ) 의 크기와 위치를 표시한 다음 **Easy Arrange( 간단 정렬 )** 에서 링크 저장을 클릭하십시오 . 창의 크기와 위치가 사용자 지정 레이아웃으로 저장되고 사용자 지정 레이아웃 아이콘이 만들어집니다 .

**참고 : 이 옵션은 열린 애플리케이션을 저장하거나 기억하지 않습니다 . 창의 크기와 위치만 저장됩니다 .**

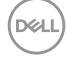

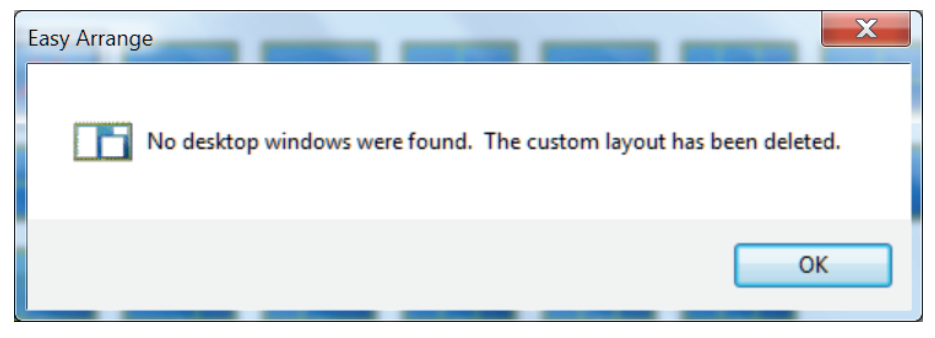

사용자 지정 레이아웃을 사용하려면 사용자 지정 레이아웃 아이콘을 선택하십시오 . 현재 저장되어 있는 사용자 지정 레이아웃을 삭제하려면 바탕화면에 있는 창을 모두 닫은 다음 **Easy Arrange( 간단 정렬 )** 에 링크 Save( 저장 ) 을 클릭하십시오 .

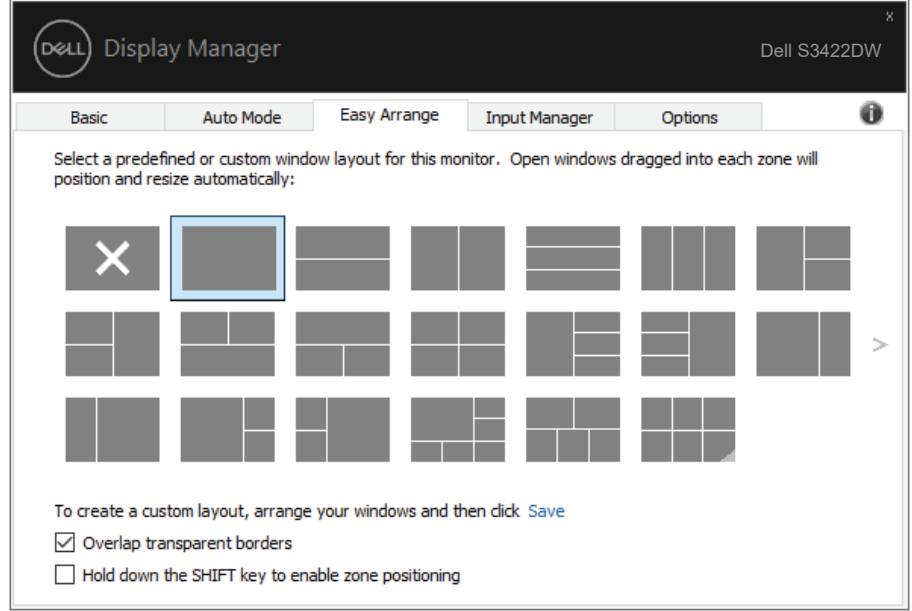

기타 여러 가지 Easy Arrange( 간단 정렬 ) 를 고급 기능으로 사용하는 방법이 있습니다 . 다음 표를 참조하십시오 .

| 특징       | 기능                                         | 설명                                                                                                    |
|----------|--------------------------------------------|----------------------------------------------------------------------------------------------------|
| 고급 간단 정렬 | 웃                                          | 사용자 지정 레이아 5가지 사용자 지정 Easy<br>Arrange(간단 정렬) 패턴을 저장하고<br>이름을 지정합니다.                                            |
|          |                                            | x*y 패턴을 구성합니다.                                                                                                 |
|          | 5 가지 MRU( 가장<br>최근에 사용된 ) 레<br>이아웃         | Ctrl+Shift+Home을 누르면 마지막<br>5가지 MRU 레이아웃 사이를<br>순환합니다.                                                         |
|          | 조절함                                        | 즉시 파티션 크기를 현재 Easy Arrange(간단 정렬)<br>레이아웃의 크기를 조절하는 동안<br>Ctrl을 누르고 있으면 레이아웃에<br>있는 셀의 크기 및 개수를 조정할 수<br>있습니다. |
|          |                                            | 새로 만들어진 Easy Arrange(간단<br>정렬) 패턴이 Easy Arrange(간단<br>정렬) 아이콘 위치에 저장됩니다.                                       |
|          |                                            | 수정된 레이아웃 아이콘을 클릭하고<br>있는 동안 Ctrl을 누르고 있으면<br>레이아웃을 기본 레이아웃으로 복원할<br>수 있습니다.                                    |
|          | 세로 모드를 위한<br>Easy Arrange( 간단<br>정렬 ) 레이아웃 | 모니터를 회전하면 세로 모드 <b>Easy</b><br>Arrange(간단 정렬) 아이콘들이<br>표시됩니다.                                                  |

**참고 : 응용 프로그램의 경우 해당 창에 최소 유효 해상도가 필요할 수도 있습니다 . 이러한 응용 프로그램은 영역이 필요한 창 크기보다 작은 경우 간단 정렬 영역에 맞지 않을 수도 있습니다 .** 

(dell

#### <span id="page-12-0"></span>**여러 비디오 신호 관리하기**

**Input Manager( 입력 관리자 )** 탭에서 Dell 모니터에 연결되어 있는 여러 비디오 입력을 편리하게 관리할 수 있습니다 . 이 기능을 사용하면 여러 컴퓨터에서 작업하는 동안 입력 사이에서 쉽게 전환할 수 있습니다 .

모니터에서 사용할 수 있는 모든 비디오 입력 포트가 나열됩니다 . 사용자는 각 입력에 원하는 이름을 지정할 수 있습니다 . 편집 후 변경 내용을 저장하십시오 .

바로 가기 키를 정의하여 즐겨 사용하는 입력으로 빠르게 전환하고 , 종종 2 개의 입력 사이에서 작업할 경우 또 다른 바로 가기 키를 정의하여 2 개의 입력 사이에서 빠르게 전환할 수 있습니다 .

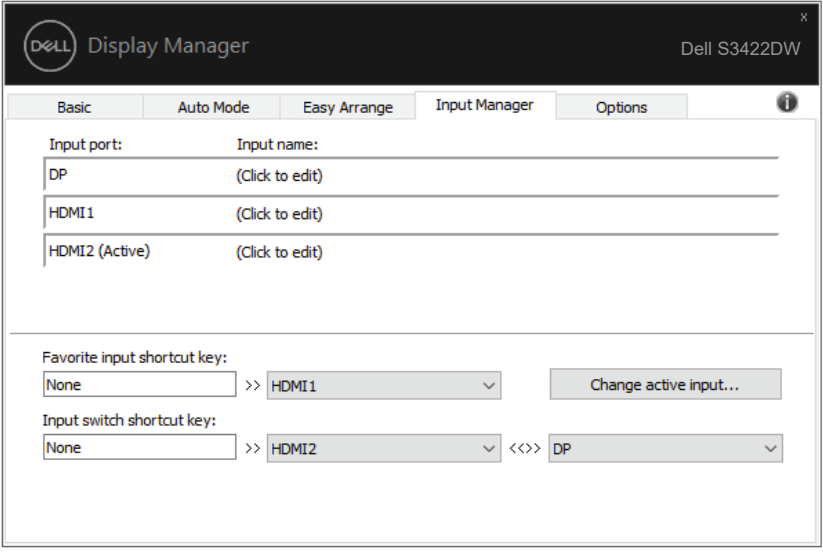

**참고 : DDM 은 사용자의 모니터가 다른 컴퓨터의 비디오를 표시할 때에도 모니터와 통신합니다 . DDM 을 사용자가 자주 사용하는 PC 에 설치하고 거기에서 입력 전환을 제어할 수 있습니다 . 또한 모니터에 연결된 다른 PC 에도 DDM 을 설치할 수 있습니다 .**

$$
\left(\text{DSEL}\right)
$$

#### <span id="page-13-0"></span>**애플리케이션 위치 복원하기**

컴퓨터를 모니터에 다시 연결하면 DDM 에서 애플리케이션 창들을 원래의 위치로 복원할 수 있습니다 . 알림 트레이에 있는 DDM 아이콘을 오른쪽 클릭하면 이 기능에 빠르게 액세스할 수 있습니다 .

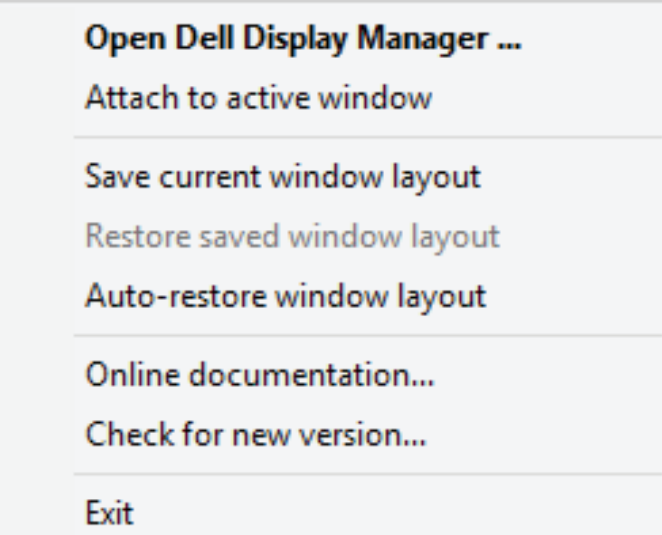

"**Auto-restore window layout( 창 레이아웃 자동 복원 )**"을 선택하면 DDM 에서 애플리케이션 창의 위치를 추적하고 기억합니다 . PC 를 모니터에 다시 연결하면 DDM 에서 애플리케이션 창들을 원래의 위치로 자동 복원합니다 .

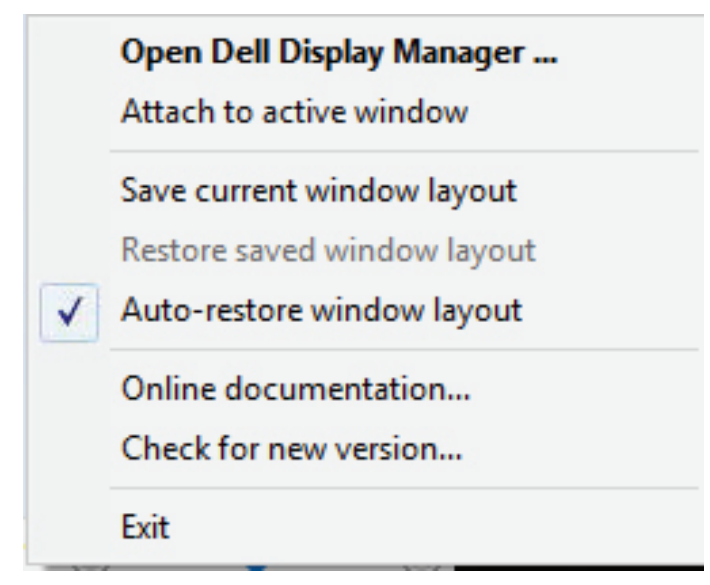

애플리케이션 창을 이리저리 이동한 후 즐겨찾는 레이아웃으로 돌아가려면 먼저 "**Save current window layout( 현재의 창 레이아웃 저장 )**"을 클릭한 후 "**Restore saved window layout( 저장된 창 레이아웃 복원 )**"을 클릭하십시오 .

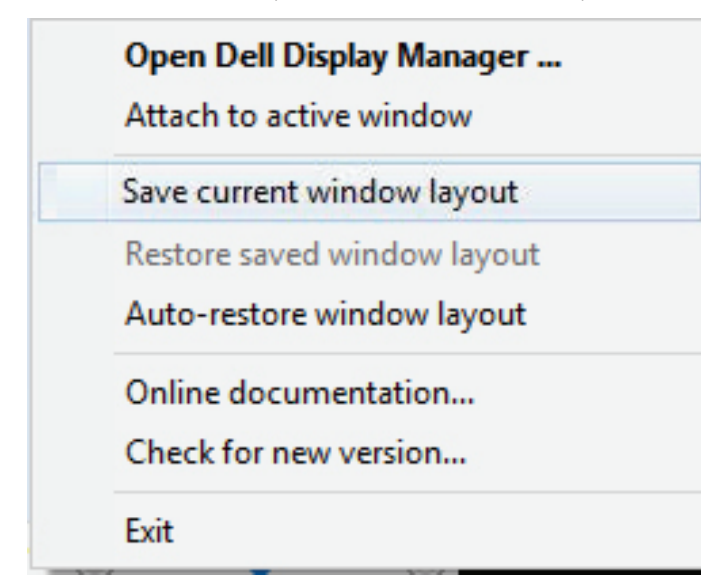

DØL

일상 업무에서는 모델 또는 해상도가 다른 모니터를 사용하거나 모니터에 다른 창 레이아웃을 적용할 수도 있습니다 . DDM 은 사용자가 다시 연결한 모니터를 인식하고 이에 따라 애플리케이션의 위치를 복원할 수 있습니다 . 모니터 매트릭스 구성에서 모니터를 교체해야 할 경우 교체하기 전에 창 레이아웃을 저장하면 새 모니터 설치 후 레이아웃을 복원할 수 있습니다 .

#### **참고 : 이 기능의 이점을 활용하려면 애플리케이션을 계속 실행해야 합니다 . DDM 이 애플리케이션을 실행시키지는 않습니다 .**

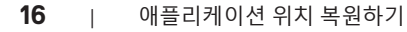

#### <span id="page-16-0"></span>**활성 창에 DDM 연결하기 (Window 10 에만 해당 )**

DDM 아이콘을 작업 중인 활성 창에 연결할 수 있습니다 . 다음 특징에 쉽게 액세스할 수 있는 아이콘을 클릭하십시오 .

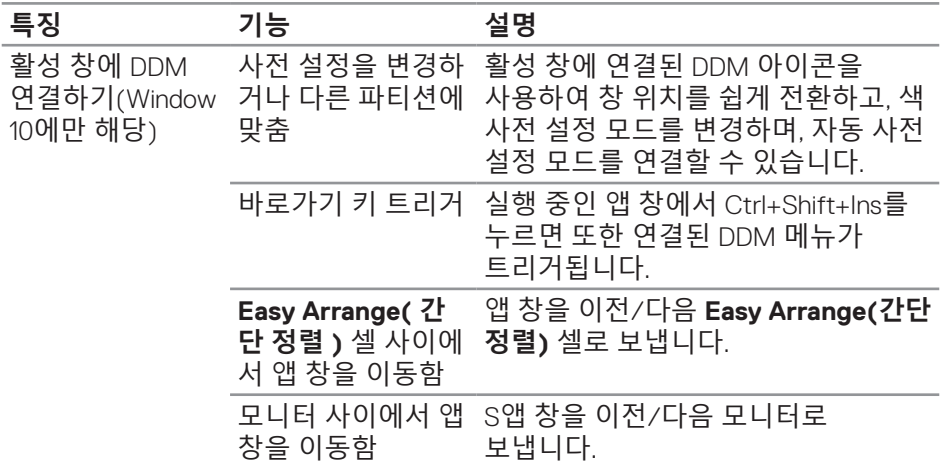

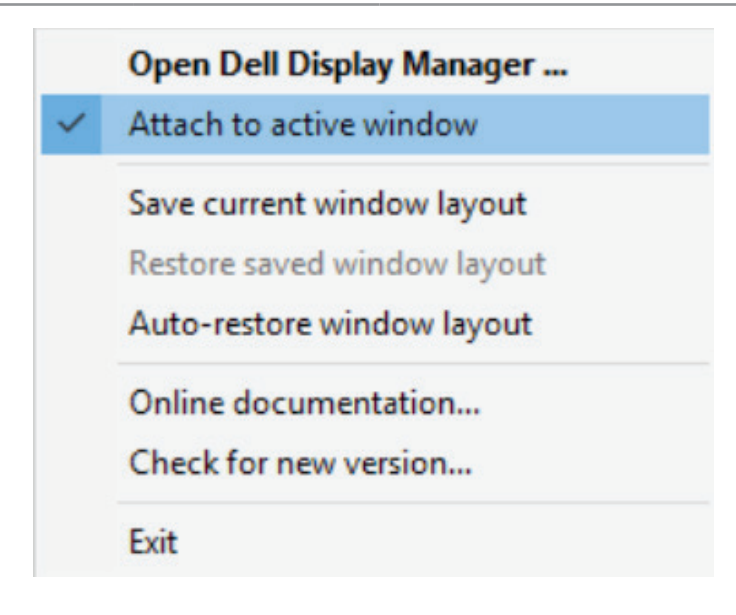

#### <span id="page-17-0"></span>**절전 기능 적용하기**

지원되는 Dell 모델의 경우 PowerNap 에너지 절전 옵션을 제공하는 **Options( 옵션 )** 탭을 사용할 수 있습니다 . 모니터의 밝기를 최소 레벨로 설정하거나 , 화면 보호기가 활성화된 경우 모니터를 대기 모드로 전환하도록 선택할 수 있습니다 .

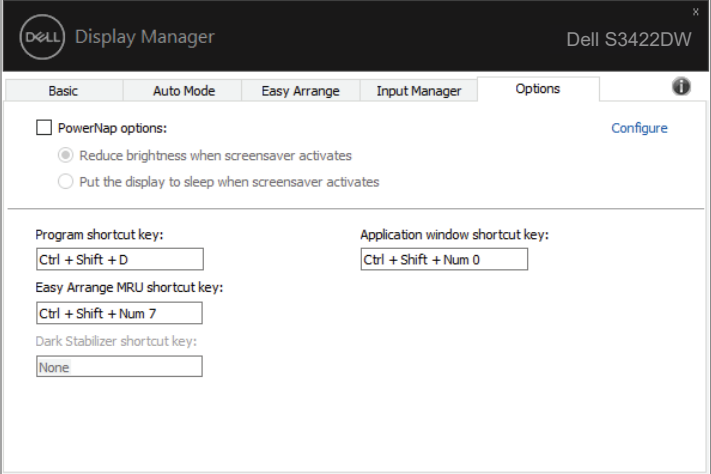

**참고 : 다크 스태빌라이저 바로가기 키는 FPS, RTS 또는 RPG 사전설정 모드를 선택한 경우에만 사용할 수 있습니다 .**

(dell **18** | 절전 기능 적용하기

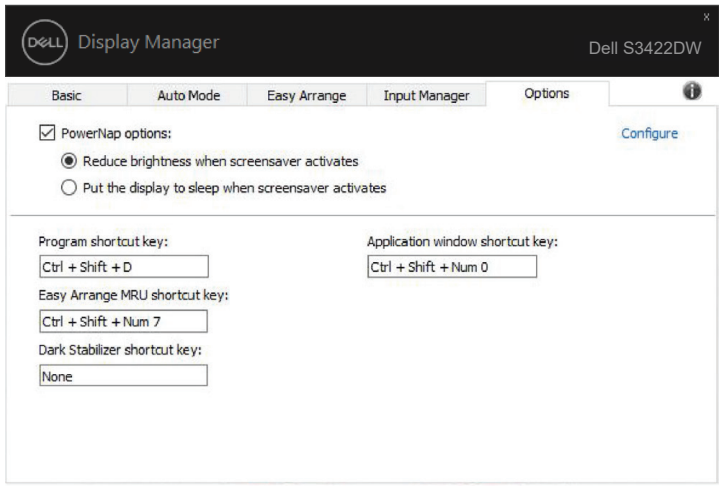

절전 기능 적용하기 | **19**

 $(\overline{DCLL})$ 

## <span id="page-19-0"></span>**기타 바로가기 키**

바로 가기 키를 정의하여 즐겨 사용하는 입력으로 빠르게 전환하고 , 종종 2 개의 입력 사이에서 작업할 경우 또 다른 바로 가기 키를 정의하여 2 개의 입력 사이에서 빠르게 전환할 수 있습니다 .

- **Program shortcut key(프로그램 바로가기 키): Quick Settings(빠른 설정)** 대화 상자를 신속하게 열 수 있습니다.
- **Easy Arrange MRU shortcut key(간단 정렬 MRU 바로가기 키):** 최근에 사용한 창 레이아웃 5가지를 신속하게 적용할 수 있습니다.
- **Application window shortcut key(응용 프로그램 창 바로가기 키): Auto Mode(자동 모드)**나 **Easy Arrange(간단 정렬)**에 있는 옵션을 빠른 메뉴로 시작할 수 있습니다.
- **Dark Stabilizer shortcut key(다크 스태빌라이저 바로가기 키):** 어두운 게임 시나리오에서 가시성을 신속하게 개선시킬 수 있습니다.

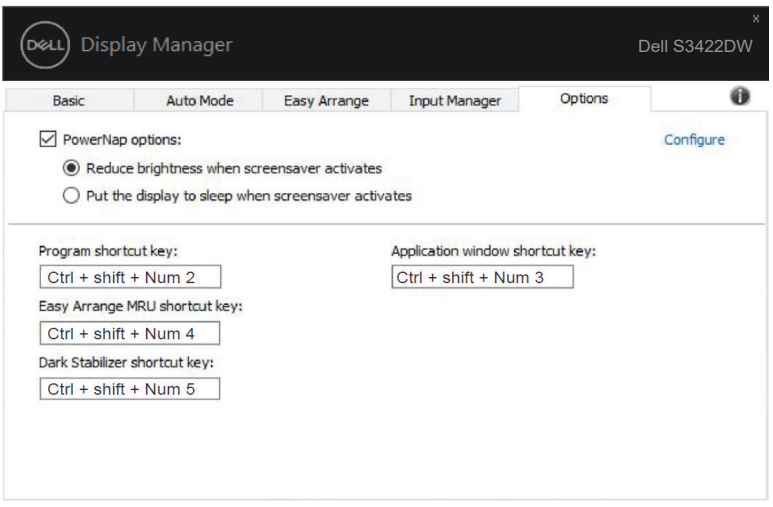

<span id="page-20-0"></span>DDM 이 사용자의 모니터에서 작동될 수 없을 경우 , DDM 이 알림 트레이에서 다음과 같은 아이콘을 표시하게 됩니다 .

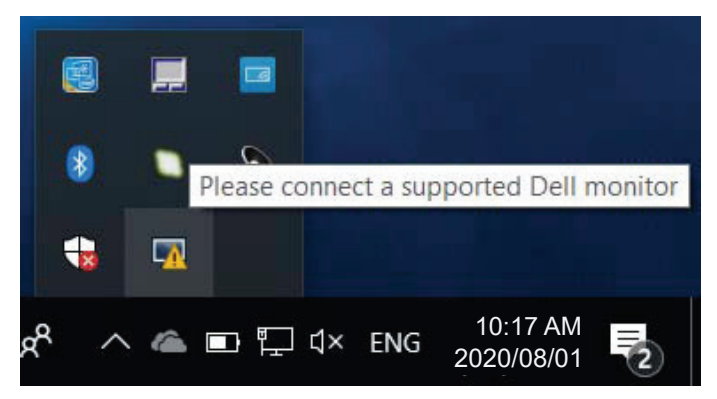

아이콘을 클릭하면 **DDM** 이 상세한 오류 메시지를 화면에 표시합니다 .

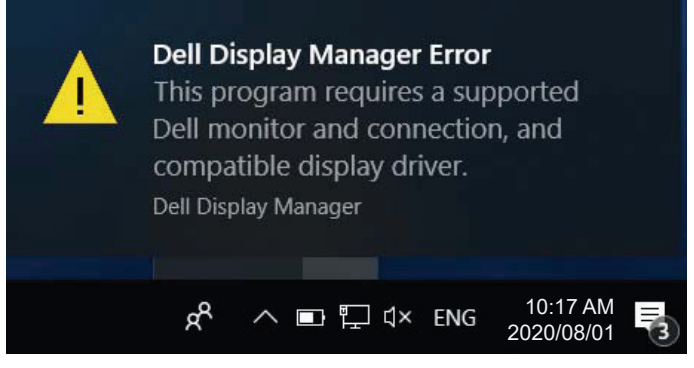

DDM 은 Dell 브랜드 모니터에서만 작동한다는 점에 유의하십시오 . 타사 모니터를 사용하고 있을 경우 , DDM 은 이러한 모니터를 지원하지 않습니다 .

DDM 이 지원되는 Dell 모니터를 감지할 수 없고 / 없거나 이 모니터와 통신할 수 없을 경우 , 다음 조치를 취해서 문제를 해결하십시오 .

- **1.** 비디오 케이블이 모니터와 PC에 제대로 연결되어 있는지 확인합니다. 특히 커넥터가 제 위치에 단단히 끼워져 있어야 합니다.
- **2.** 모니터 OSD에서 DDC/CI가 활성화되어 있는지 확인합니다.
- **3.** 디스플레이 드라이버가 그래픽 공급업체(Intel, AMD, NVidia 등)의 정상적인 최신 제품인지 확인합니다. 디스플레이 드라이버가 DDM 오류의 주된 원인입니다.

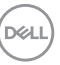

- **4.** 도킹 스테이션이나 케이블 익스텐더 또는 모니터와 그래픽 카드 간 컨버터를 제거하십시오. 저렴한 일부 익스텐더나 허브 또는 컨버터의 경우 DDC/CI를 제대로 지원하지 못할 수 있으며 DDM을 고장낼 수 있습니다. 최신 버전이 제공될 경우 이러한 장치의 드라이버를 업데이트하십시오.
- **5.** 시스템을 다시 시작합니다.
- 다음 모니터에서는 DDM 이 작동하지 않을 수도 있습니다 .
	- 2013년 이전 모델 Dell 모니터 및 D 시리즈 Dell 모니터. 자세한 내용은 Dell 제품 지원 웹사이트를 참조하십시오.
	- Nvidia 기반 G-동기화 기술이 적용된 게이밍 모니터
	- 가상 디스플레이와 무선 디스플레이는 DDC/CI를 지원하지 않음
	- DP 1.2 모니터의 일부 초기 모델, 이 모델의 경우 모니터 OSD를 이용해서 MST/DP 1.2를 비활성화해야 함

PC 가 인터넷에 연결되어 있을 경우 DDM 애플리케이션의 최신 버전이 제공될 때 메시지 창이 나타나게 됩니다 . 최신 DDM 애플리케이션을 다운로드해서 설치할 것을 권장합니다 .

Shift 키를 누른 상태로 DDM 아이콘을 마우스 오른쪽 버튼으로 클릭해서 새 버전을 확인하는 방법도 있습니다 .

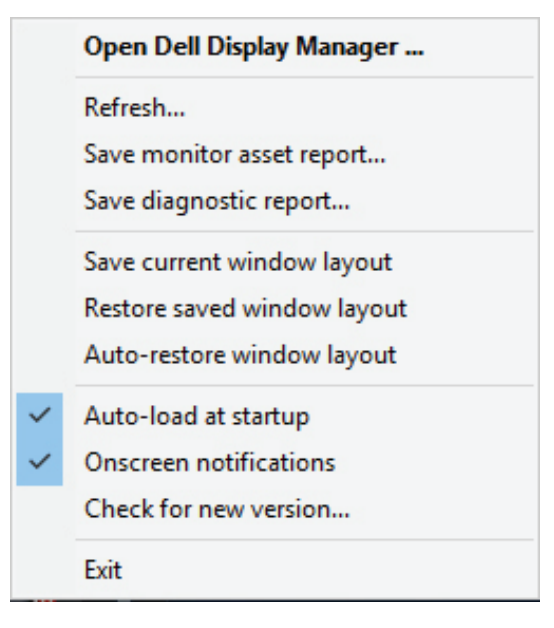

DELL